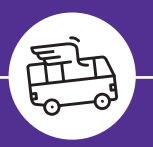

## **Buchungsanleitung Transfer am Urlaubsort**

### **Einfach buchen in wenigen Schritten unter www.holidayextras.de/buchen**

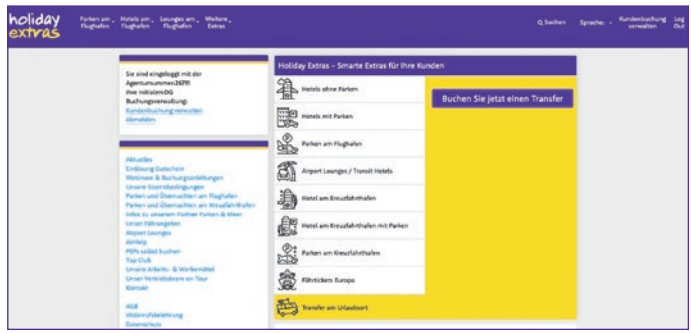

#### **In der Buchungsbox finden Sie ganz unten unser neues Angebot "Transfer am Urlaubsort".**

Wenn Sie dort auf den Button "Transfer am Urlaubsort" klicken, erscheint im gelben Feld der Button "Buchen Sie jetzt einen Transfer". Bitte klicken Sie auf diesen Button, danach haben Sie die Möglichkeit, die Reisedaten zu erfassen.

**WICHTIG:** Lassen Sie sich nicht davon irritieren, dass oben in der lila Leiste wieder "Login" erscheint. Dies können Sie ignorieren. Die Buchung wird über Ihre sogenannte "Spiegel"-Agenturnummer erfasst, die Sie im Browser in folgendem Format erkennen können, z.B.:

https://www.holidayextras.com/de/flughafentransfer.html?agent=96711 Statt mit einer 1, 2 oder 3 beginnt die Nummer mit einer 8, 9 oder 7.

So wird die Transfer-Buchung korrekt auf Ihre Agentur mit Provision erfasst und abgerechnet. Für Transfer-Buchungen erhalten Sie eine separate Provisions-Abrechnung.

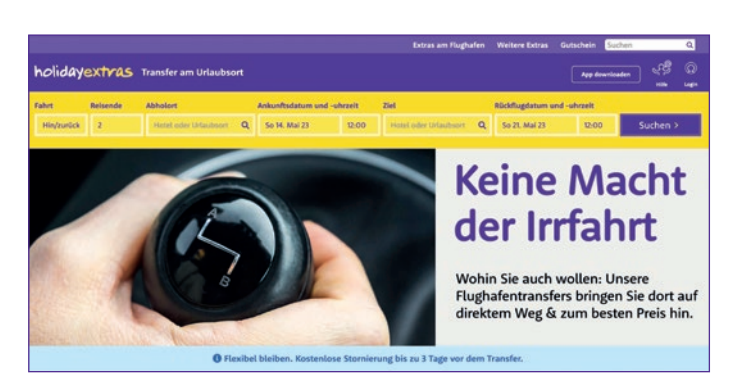

Bitte prüfen Sie sorgfältig bei der Eingabe eines Hotels anhand <sup>Anschließend bitte</sup> "Suchen" klicken. der genauen Adresse und Postleitzahl, dass Sie das richtige Hotel ausgewählt haben.

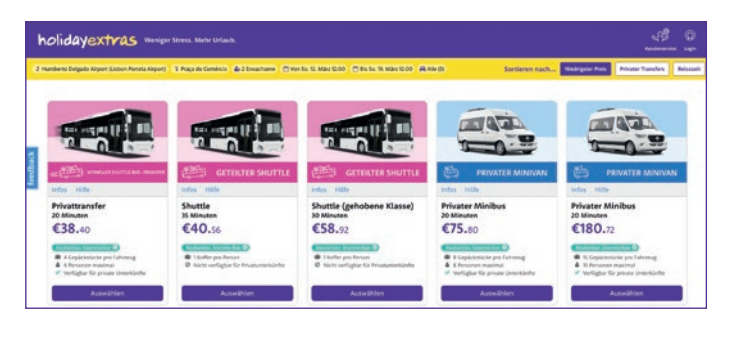

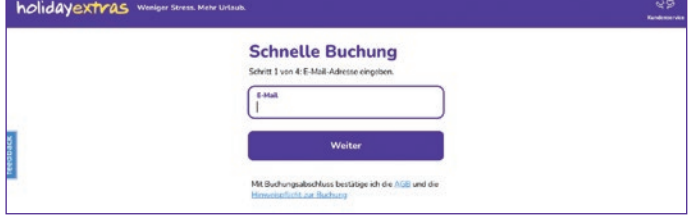

Bitte beachten Sie, dass Sie bei **Eingabe der E-Mail-Adresse Ihres Kunden keine Buchungsbestätigung per E-Mail erhalten**, sondern diese direkt an die E-Mail-Adresse des Kunden geht. Sie haben jedoch nach Abschluss der Buchung die Möglichkeit, die Buchungsbestätigung darzustellen.

### **1. Streckenauswahl**

Wählen Sie hier bitte folgendes aus:

- **•** einfache Fahrt oder Hin- und Rückfahrt
- **•** Anzahl der Reisenden
- **•** Abholort und Ziel
- **•** Flugdaten (Datum und Uhrzeit)

Bei "Abholort" können Sie für die Eingabe von Flughäfen bequem den jeweiligen Drei-Letter-Code

nutzen, z.B. PMI. Bei "Ziel" können Sie einen Ort eingeben z.B. Alcudia oder den Namen eines Hotels, danach wird Ihnen eine Auswahl an Adressen angezeigt. Bitte beachten Sie, dass derzeit einfache Fahrten nur ab Flughafen möglich sind.

### **2. Auswahl des gewünschten Angebots**

Sie erhalten hier eine Übersicht mit:

- **•** allen verfügbaren Transferarten und Preisen
- **•** Informationen zur jeweils maximal möglichen Anzahl von Personen und Gepäckstücken
- **•** Angaben zur Fahrtdauer, zu den Stornobedingungen und zur Transfer-Garantie
- **•** Hinweis, ob der Transfer zu Privatunterkünften möglich ist **•** Stornobedingungen

Nach Auswahl eines der Angebote bitte "Auswählen" klicken.

### **3. Eingabe der E-Mail-Adresse für die Buchungs bestätigung**

Hier geben Sie entweder

**•** die E-Mail-Adresse Ihres Reisebüros ein, dann erhalten Sie die Buchungsbestätigung

**oder**

**•** die E-Mail-Adresse Ihres Kunden, dann erhält dieser die Buchungsbestätigung direkt

**Bitte beachten Sie:** Diese Ansicht erhalten Sie nur, wenn Sie zum ersten Mal **mit dieser E-Mail-Adresse** einen Transfer bei uns buchen. Beim nächsten Mal geht es nach der Produktauswahl weiter wie unter 4.

Nach Eingabe der E-Mail Adresse bitte "Weiter" klicken.

**Bei Fragen zu Ihren Login-Daten**  senden Sie bitte eine E-Mail an: **agenturbetreuung@**

**holidayextras.de**

### holidayextras

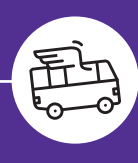

# **Buchungsanleitung Transfer am Urlaubsort**

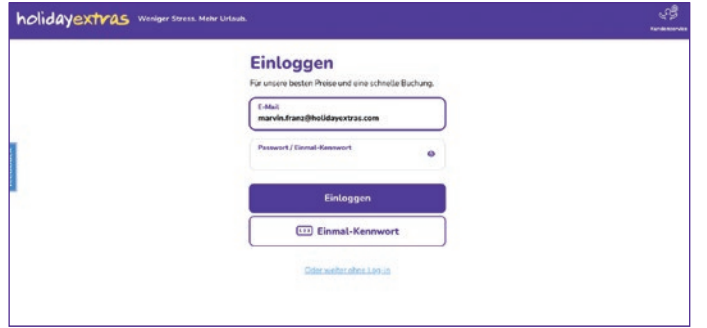

# **Schnelle Zahlung** 1200-1300  $\mathbf{p}_{\text{tot}}$

### **4. Eingabe der E-Mail Adresse für die Buchungs bestätigung bei Folgebuchung**

Sofern Sie bereits schon einmal eine Buchung getätigt haben mit einer E-Mail-Adresse, die Sie bei der ersten Buchung unter 3. eingegeben haben, erscheint nach der Produktauswahl diese Box. **Bitte tragen Sie hier die gewünschte**  E-Mail-Adresse ein und klicken direkt auf "Oder weiter ohne Log-in". Ein Passwort ist NICHT erforderlich.

### **5. Eingabe der Kundendaten und Auswahl der Zahlart**

Geben Sie alle abgefragten Daten vollständig an:

- **•** Kundendaten (Anrede, Vor- und Nachname, Handynummer mit Ländervorwahl, z.B. ist +49 voreingestellt, danach kann die Handynummer mit oder ohne 0 eingegeben werden)
- **•** Flugankunft: Auswahl des Zeitraums, in dem die Kunden ankommen
- **•** Abflug: Auswahl des Fluges, mit dem die Kunden ankommen. Sollte der Flug nicht aufgeführt sein, scrollen Sie nach unten und wählen "Flug nicht aufgeführt", dann können Sie die Flugnummer manuell (bitte ohne Leerzeichen) eingeben
- **•** Flugnummer des Rückflugs: Hier wählen Sie aus der Liste den Rückflug aus. Sollte der Flug nicht aufgeführt sein, scrollen Sie nach unten und wählen "Flug nicht aufgeführt", dann können Sie die Flugnummer manuell (bitte ohne Leerzeichen) eingeben

Als **Zahlart** steht Ihnen **Direktinkasso per Kreditkarte (VISA, MasterCard oder AMEX)** oder **SEPA-Lastschrift** zur Verfügung.

Mit Klick auf den Button "bezahlen" wird die Buchung abgeschlossen.

### **6. Angabe der Buchungsreferenz**

Ihre Buchung ist bestätigt, notieren Sie sich die angezeigte Buchungsnummer. Weitere Angaben sind nicht notwendig. Sie müssen auch nicht auf Buchung abschließen gehen.

Sollten Sie aufgefordert werden, ein Passwort zu vergeben oder das Alter der Kinder anzugeben, dann schließen Sie einfach die Seite. Mit der Buchung passt trotzdem alles und die Bestätigung geht raus.

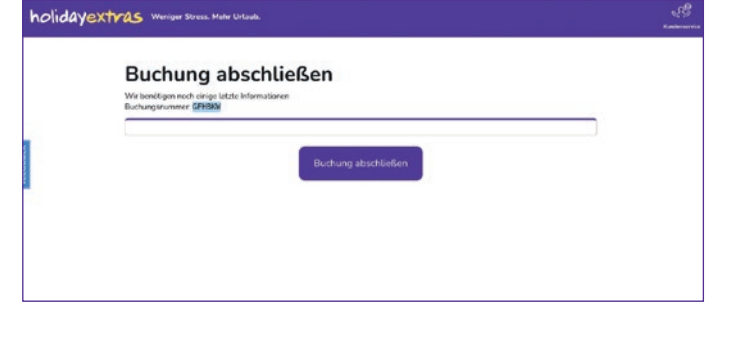

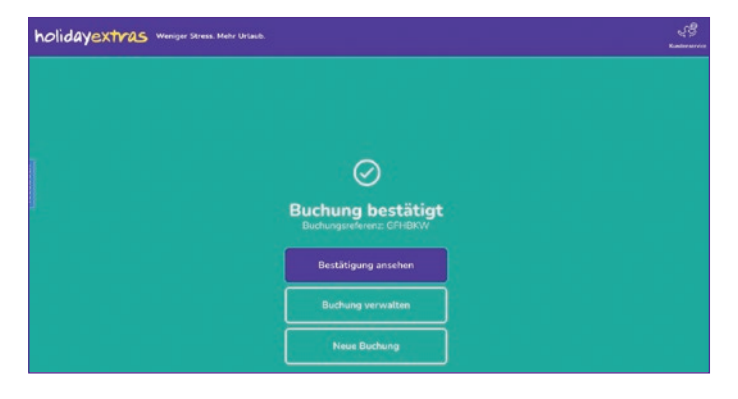

### **7. Buchungsbestätigung und Änderungen vornehmen**

- **•** Nach Abschluss der Buchung haben Sie die Möglichkeit, durch Klick auf "Bestätigung ansehen" die Buchungsbestätigung aufzurufen.
- **• Über den Button "Buchung verwalten" gelangen Sie in den Bereich, wo Sie die Buchung stornieren können (in der Buchungsbestätigung).**

Änderungen des Datums, der Transferart oder des Fahrtziels erfordern eine Stornierung und Neubuchung. Eine Änderung der Flugzeiten bzw. Flugnummern oder der Handynummer der Kunden können Sie über unser Servicecenter vornehmen lassen.

Bitte beachten Sie, dass Sie Transfer-Buchungen **nur auf die unter Punkt 7 beschriebene Art verwalten können und nicht über das Ihnen bekannten**  Feld "Kundenbuchung verwalten" im Login-Bereich.